# *ACCESSORY KIT INSTALLATION INSTRUCTIONS Smart Equipment™ Replacement Board Factory Configuration*

## **General**

This kit applies to the following unit control boards (UCB).

- 1-stage UCB without comm card: S1-33103668040, SE-SPU1001-7
- 1-stage UCB with comm card: S1-33103669040, SE-SPU1011-7
- 2-stage UCB without comm card: S1-33103670040, SE-SPU1002-7
- 2-stage UCB with comm card: S1-33103671040, SE-SPU-1012-7

The following sections describe how to configure the replacement board. You can select one of the following options.

- Install the current parameters from the unit, see [page 1](#page-0-2).
- Install the factory configuration file, see [page 2.](#page-1-0)
- Manually set the parameters, see [page 3](#page-2-0).

# **Configuring the replacement board**

#### <span id="page-0-2"></span>**Installing the current parameters from the unit**

If the old UCB still functions and you do not have a copy of the UCB parameters, proceed to *[Backing up the parameters](#page-0-1)*.

If you previously backed up the parameters in the control board, proceed to *[Restoring the parameters](#page-0-0)*.

#### <span id="page-0-1"></span>**Backing up the parameters**

You require a flash drive to back up the parameters. You must format the flash drive with the FAT format, see [page 4.](#page-3-0)

- 1. Connect the USB flash drive to the USB port on the UCB.
- 2. When USB OK appears on the LCD screen, use the joystick on the UCB to select **Update** and press ENTER.
- 3. Select **Backup** and press ENTER. When BKP: OK appears on the LCD screen, press CANCEL to go back to the main menu.

Proceed to *[Restoring the parameters](#page-0-0)*.

#### <span id="page-0-0"></span>**Restoring the parameters**

- 1. Connect the USB flash drive to the USB port on the UCB.
- 2. When USB OK appears on the LCD screen, use the joystick on the UCB to select **Update** and press ENTER.
- 3. Select **Restore** and press ENTER.
- 4. If you want to restore the parameters from an old UCB, select **serialflash/BackupConfig.csv** and press ENTER. If you want to restore the factory configuration file, select **[unit serial number].csv** and press ENTER. When Confirm? appears on the LCD screen, press ENTER.

The LCD screen displays RTR: OK and reboots. When the startup timer ends, the configuration is restored.

#### <span id="page-1-0"></span>**Installing the factory configuration**

Use the factory configuration file for the replacement Smart Equipment™ UCB if you do not have a copy of the UCB parameters and the old UCB does not function.

You require a flash drive to install the factory configuration. You must format the flash drive with the FAT format, see [page 4](#page-3-0).

#### **Downloading the factory configuration file**

- 1. Log in to HVAC Navigator.
- 2. Select **Applications** then **Browse**.
- 3. Under All Browse Applications, select **UPGNet**.
- 4. From the **Home** menu select **Product Center**.
- 5. On the **Product Center** page, select **Smart Search V2**.
- 6. In the **Item Number Search** field, enter the serial number of your unit and press **Search**.
- 7. In the **Search Results** pane, select the Material number.
- 8. In the **Material Detail** pane, select **SSE Control Board**.
- 9. Follow the instructions on the screen to download the SSE Control Board settings for your unit.
- 10. In the pop-up window, select **Save as** and save the file onto your flash drive. Do not change the name of the file.

To install the factory configuration file, complete the steps in *[Restoring the parameters](#page-0-0)* on page 1.

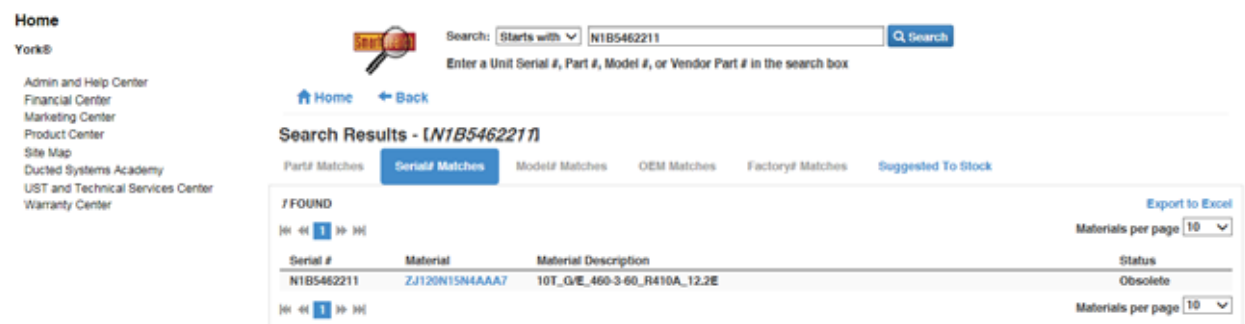

#### **Figure 1 - Search Results pane**

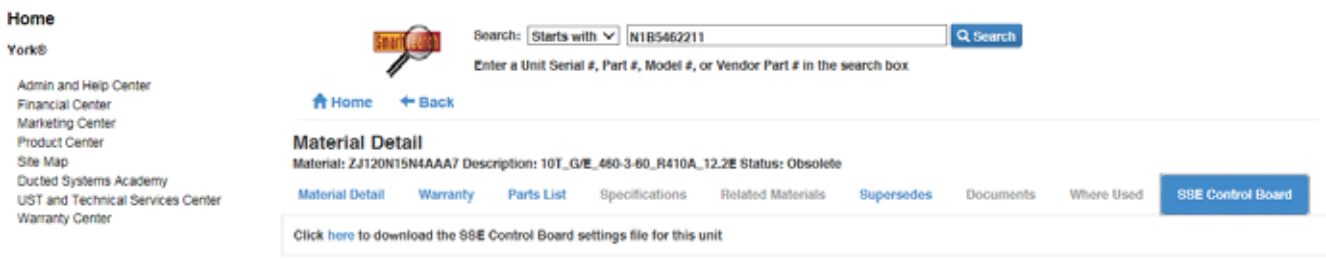

#### **Figure 2 - Material Detail pane**

#### <span id="page-2-0"></span>**Manually setting the UCB parameters**

Install the replacement board into the unit then program the parameters required for your specific application.

If the unit is controlled using a standard thermostat and it is not connected to a network, the number of configurable parameters are less than 15. Manually setting the parameters requires less than 5 minutes to complete.

If you have a VAV unit, heat pump unit, or specialized accessory functions such as hot gas reheat,  $CO<sup>2</sup>$  sensors, or power exhaust, you must set the parameters related to those functions.

The following table lists the parameters that you must check and set on a replacement board.

**Note:** Depending on the configuration of your unit you may need to set other parameters as well.

| <b>SSE parameters</b>             | <b>SSE and MAP Gateway path</b>             | <b>BACnet point</b> | <b>Setting value</b>                                                               |
|-----------------------------------|---------------------------------------------|---------------------|------------------------------------------------------------------------------------|
| Occupancy mode                    | Commission > Standard > OccMode             | 29518               | Set to External if you use the occ terminal<br>for the economizer minimum position |
| Cooling enabled                   | Commission > Standard > Clg-En              | 29575               | Yes or No                                                                          |
| Heating enabled                   | Commission > Standard > Htg-En              | 29707               | Yes or No                                                                          |
| Economizer enabled                | Commission > Standard > Econ-En             | 29747               | Yes or No                                                                          |
| Thermostat only                   | Commission > Standard > Tstat-Only          | 29514               | Yes or No                                                                          |
| Number of cooling stages          | Commission > Standard > #ClgStgs            | 29576               | 1 to $4$                                                                           |
| Number of heating stages          | Commission > Standard > #HtgStgs            | 29731               | $1$ to $3$                                                                         |
| Fan ON delay heat                 | Details > Fan > Setup > FanOnDlyHeat        | 29560               | 0 to 30 second timer. The value must be 0<br>for electric heat.                    |
| OAT cooling lockout enable        | Commission > Standard > ClgOATCutout-En     | 29581               | Yes or No                                                                          |
| OAT cooling lockout setpoint      | Commission > Standard > ClgOATCutout        | 29582               | 0 to 100 degrees                                                                   |
| Supply air cool limit enable      | Commission > Standard > SATCoolLimit-En     | 29590               | Yes or No                                                                          |
| Supply air cool limit setpoint    | Commission > Standard > SATCoolLimit-Sp     | 29591               | 40 to 65 degrees                                                                   |
| Heating OAT cutout setpoint       | Details > Heating > Setup > HtgOATCutout-Sp | 29711               | 0 to 100 degrees                                                                   |
| Supply air heating limit enabled  | Details > Heating > Setup > SATHtgLimit-En  | 29709               | Yes or No                                                                          |
| Supply air heating limit setpoint | Details > Heating > Setup > SATHtgLimit-Sp  | 29710               | 100 degree to 180 degrees                                                          |
| Economizer minimum position       | Commission > Standard > Econ-MinPos         | 29759               | Percentage open setpoint                                                           |

**Table 1: UCB parameters to check and set**

# **A CAUTION**

SSE boards from Source 1 come with the OccMode parameter set to Schedule. This runs the unit off the internal schedule.

If you use a thermostat-only control or a building automation system, change this to External.

To view the full Smart Equipment™ UCB menu, see [page 5.](#page-4-0)

### <span id="page-3-0"></span>**Checking the format of your flash drive**

- 1. In the **Computer** window, right click on your **Removable Disk** and select **Format**.
- 2. In the **Format Removable Disk** window, check the option in the **File system** menu
- 3. If the file system displayed is not FAT, in the menu select **FAT** then select **Start**.

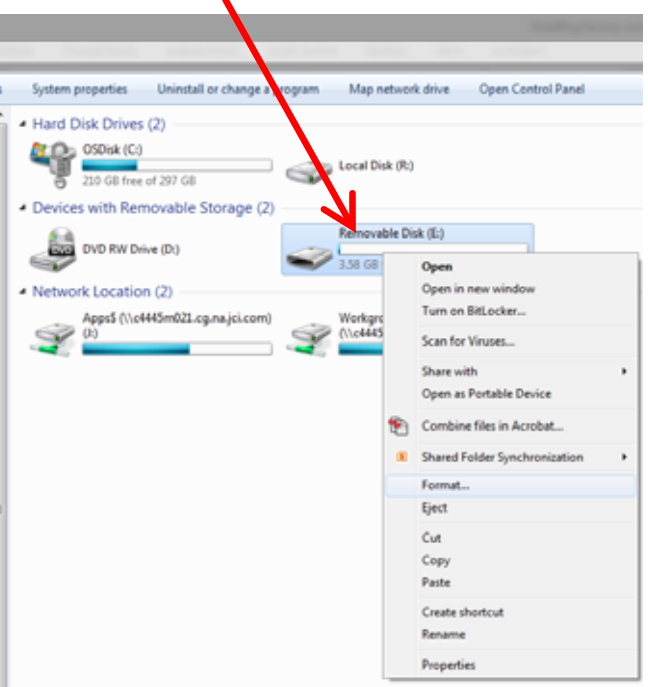

#### **Figure 3 - Removable Disk menu**

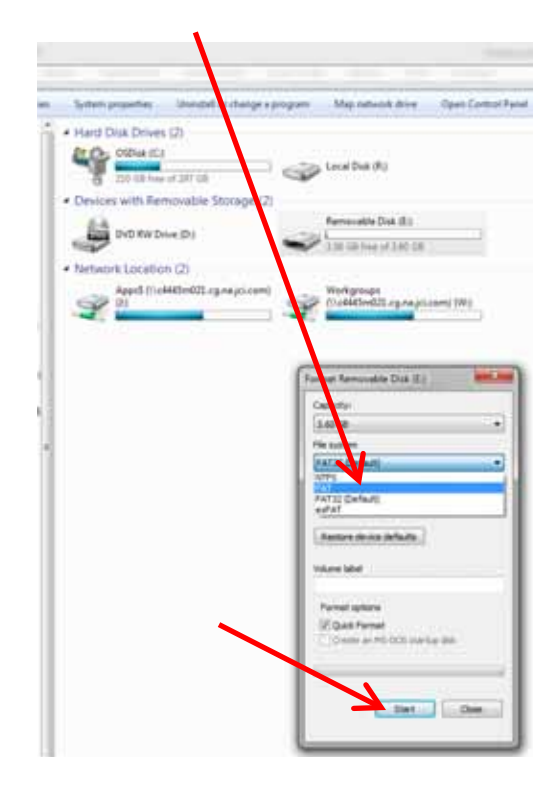

**Figure 4 - File system menu**

# <span id="page-4-0"></span>SE UCB DISPLAY MENU GUIDE 4.0

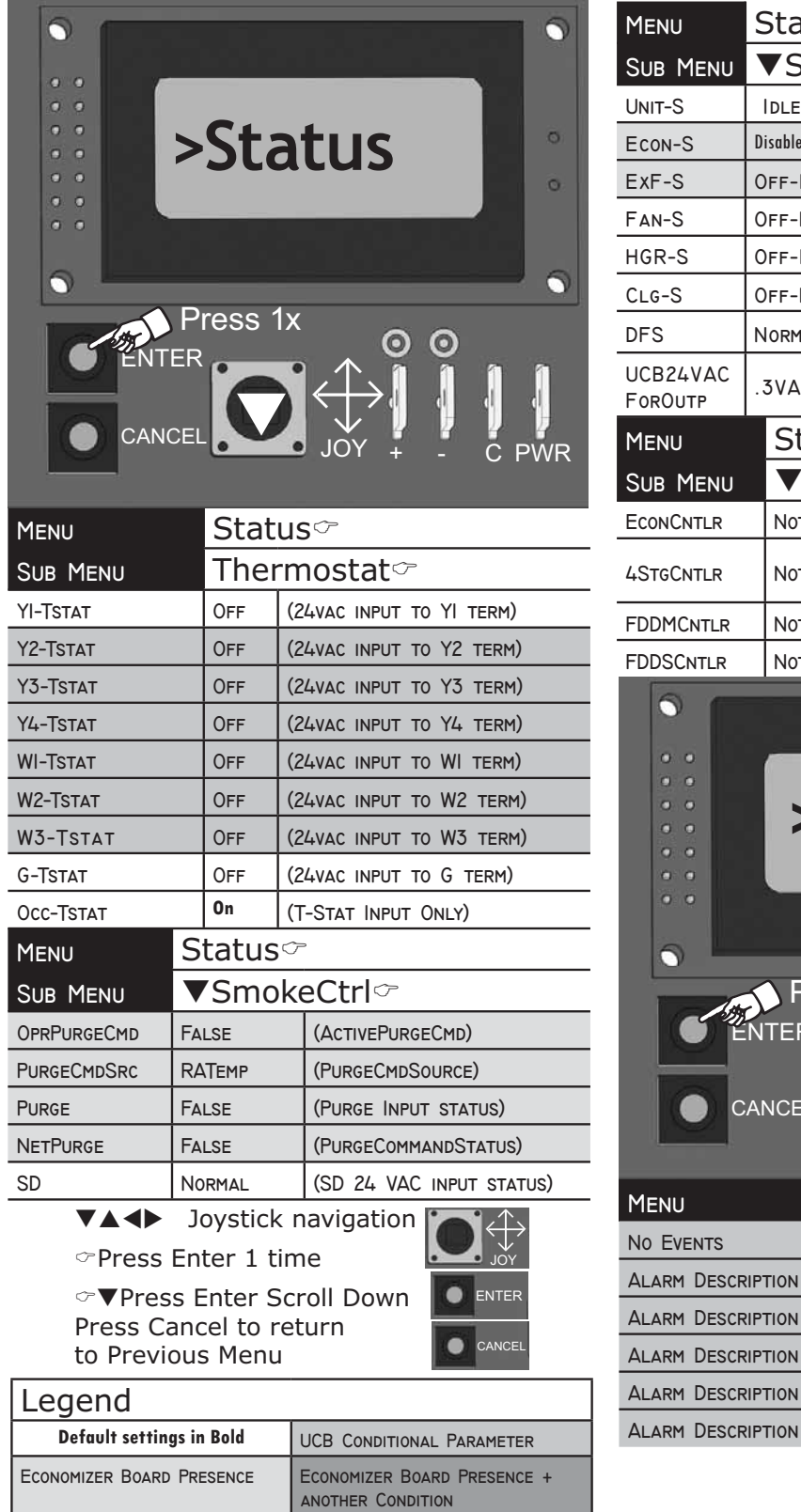

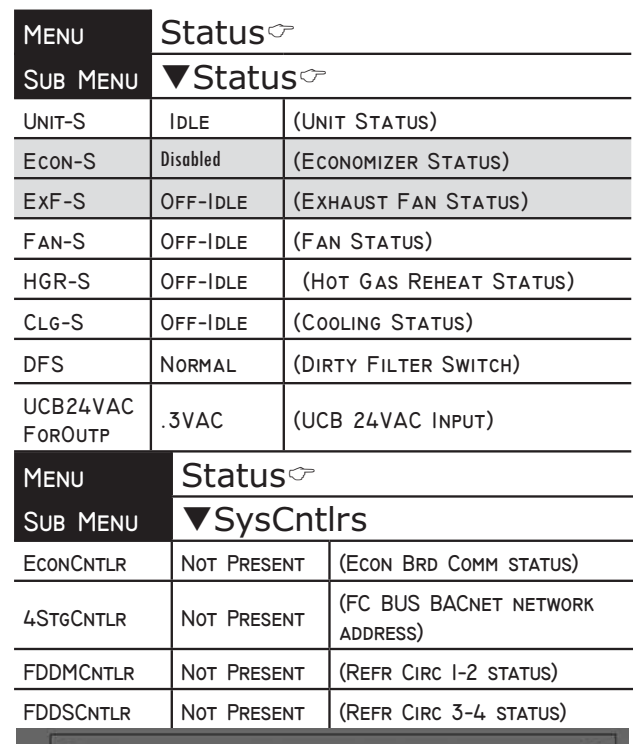

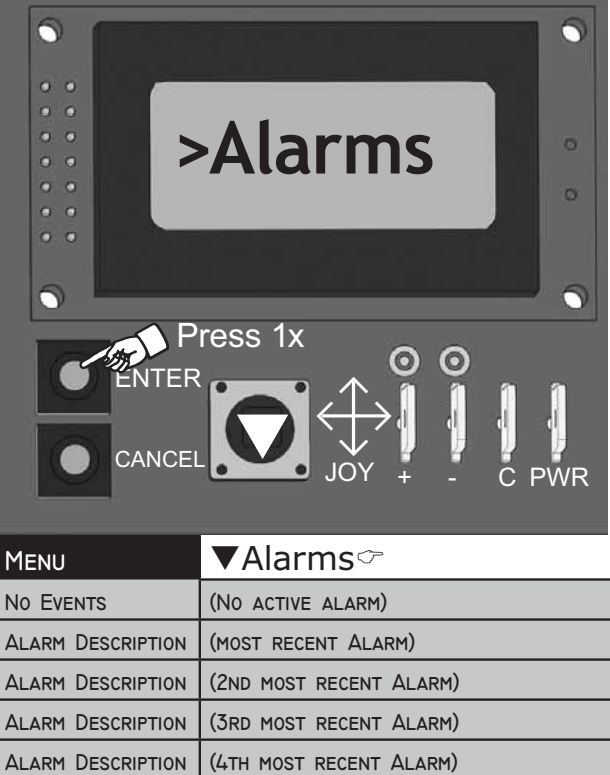

(5TH MOST RECENT ALARM)

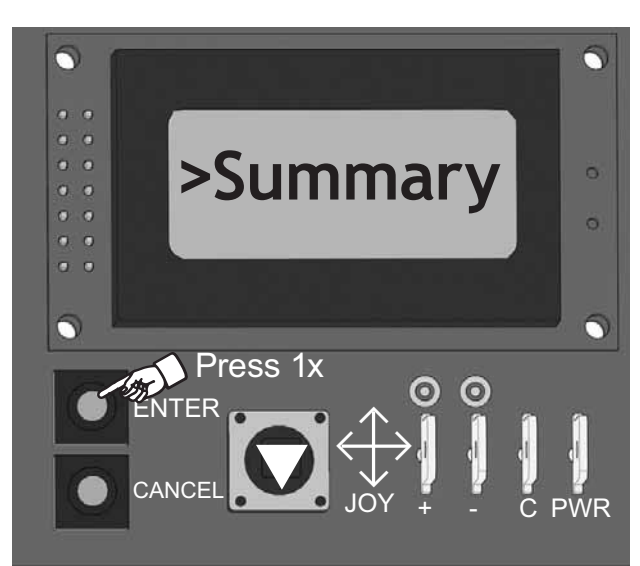

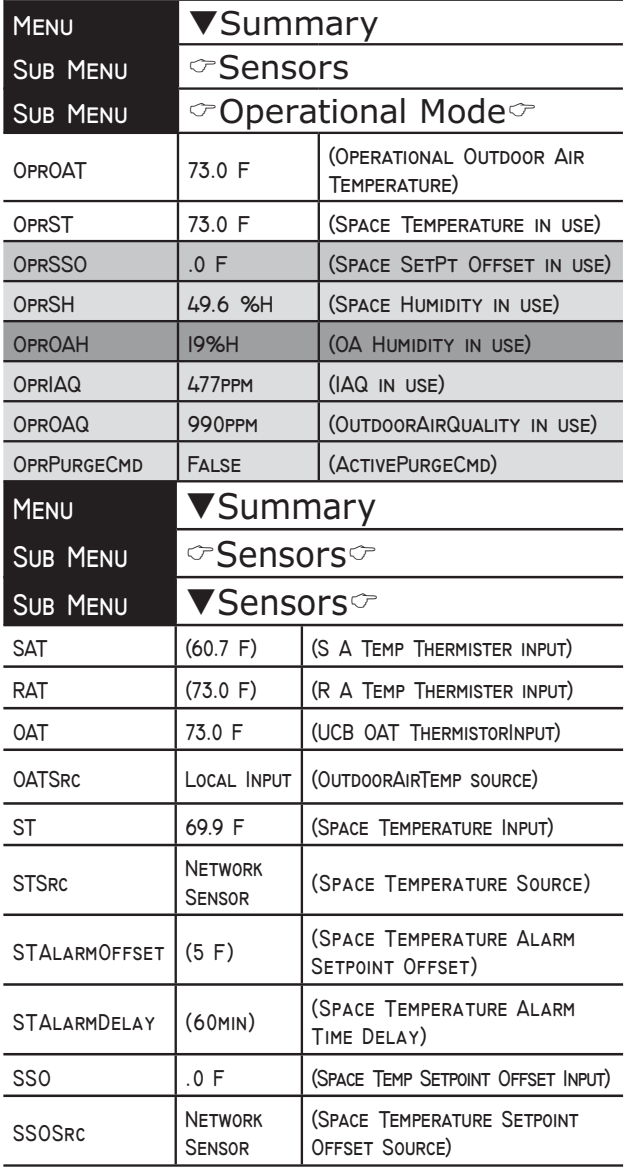

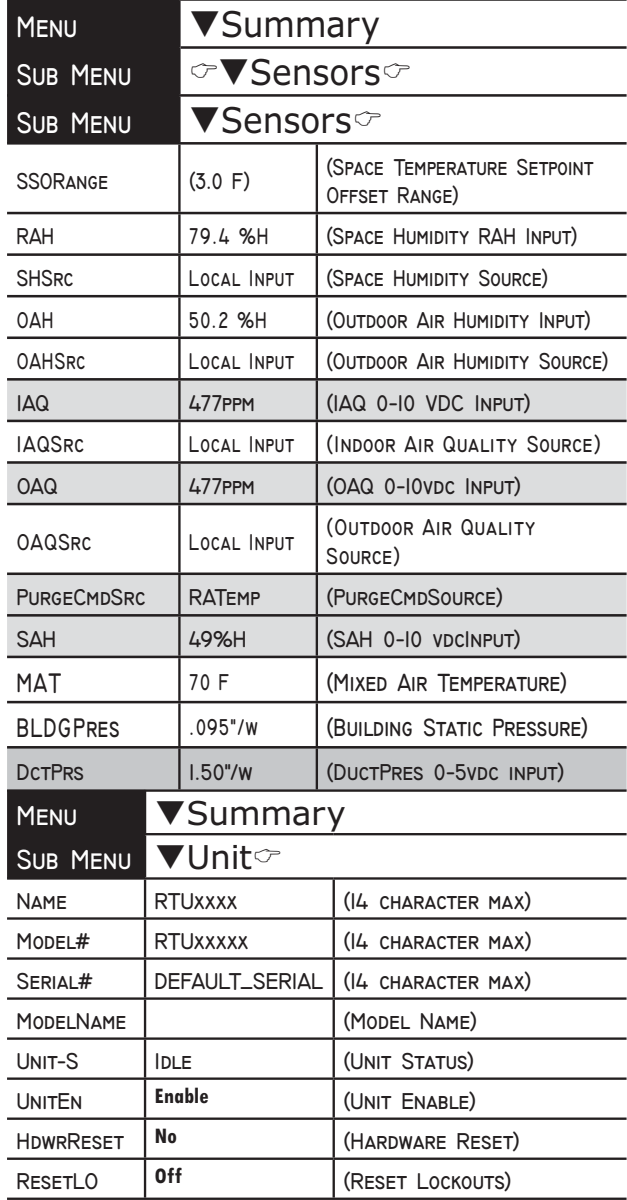

### **VA4>** Joystick navigation

- $\circ$ Press Enter 1 time
- &TPress Enter Scroll Down Press Cancel to return to Previous Menu

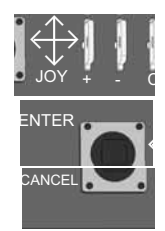

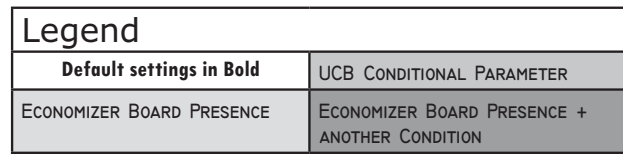

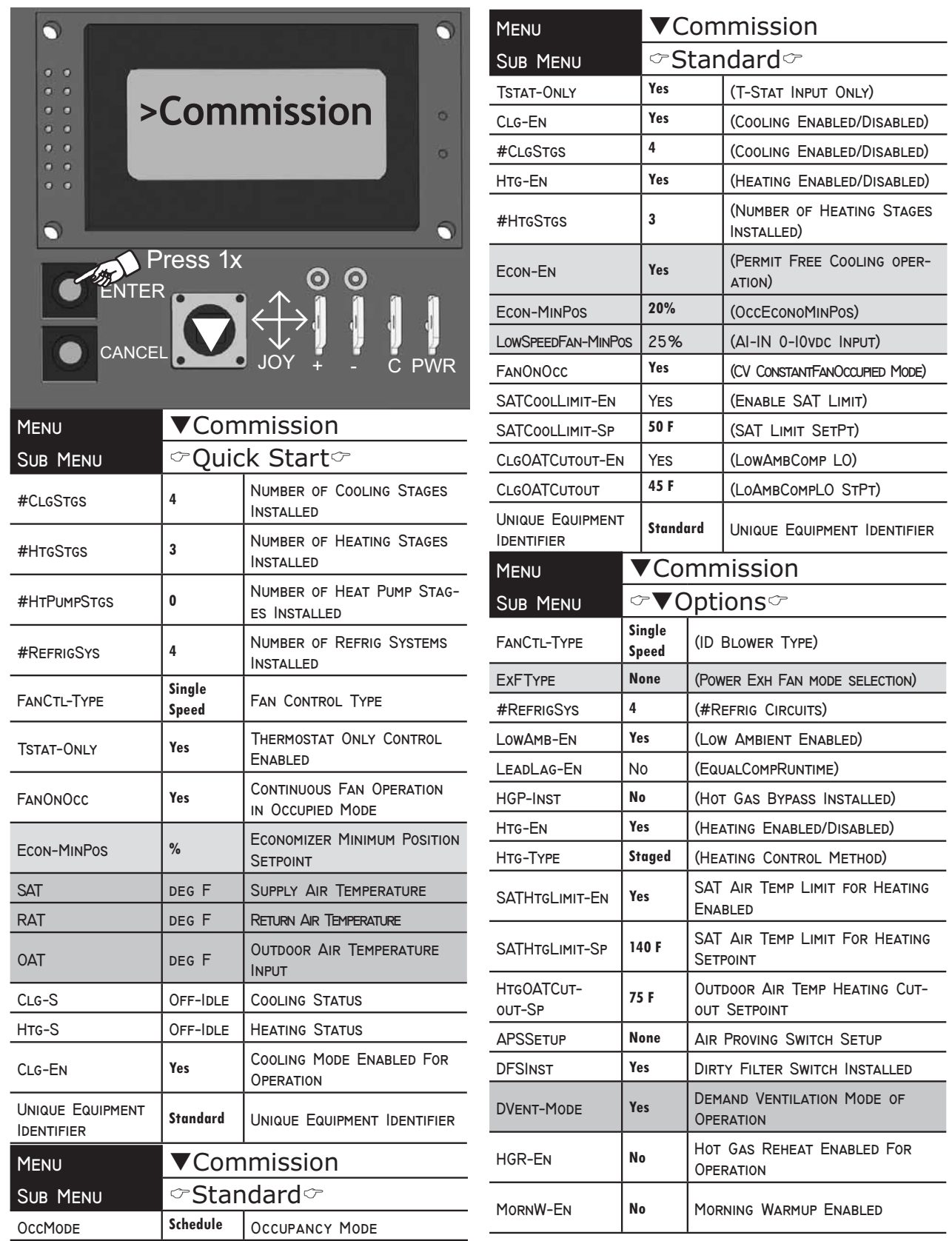

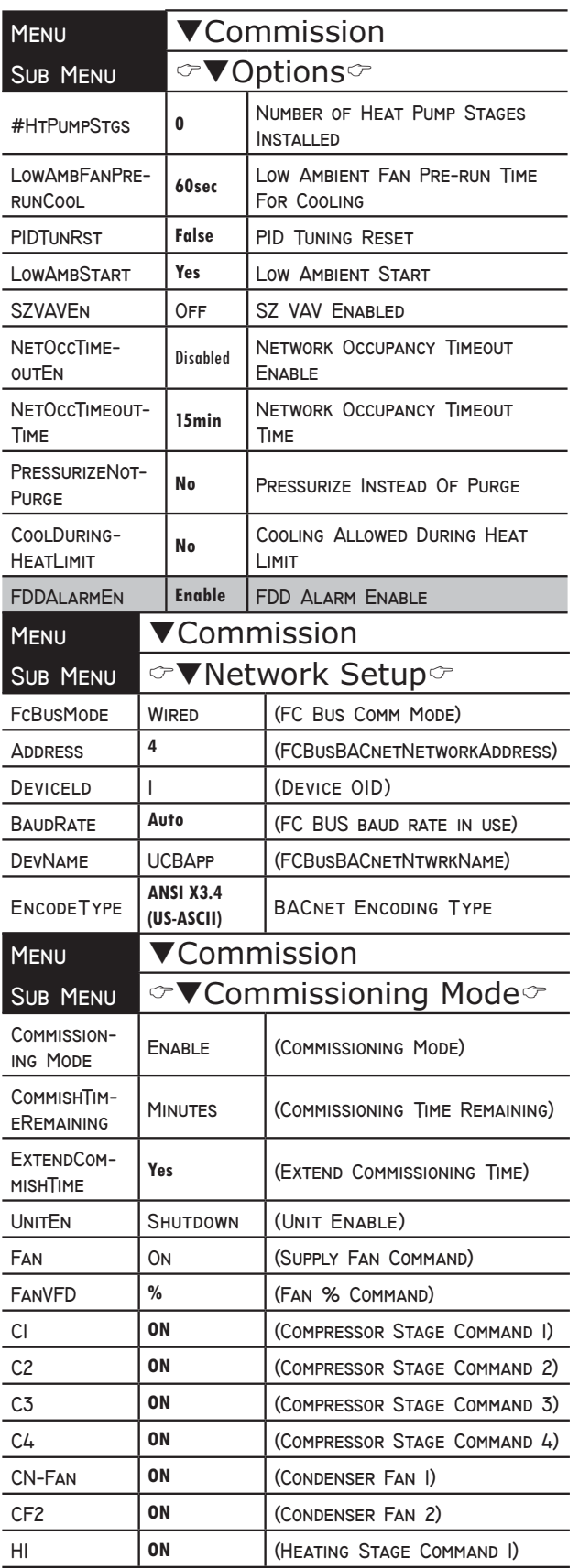

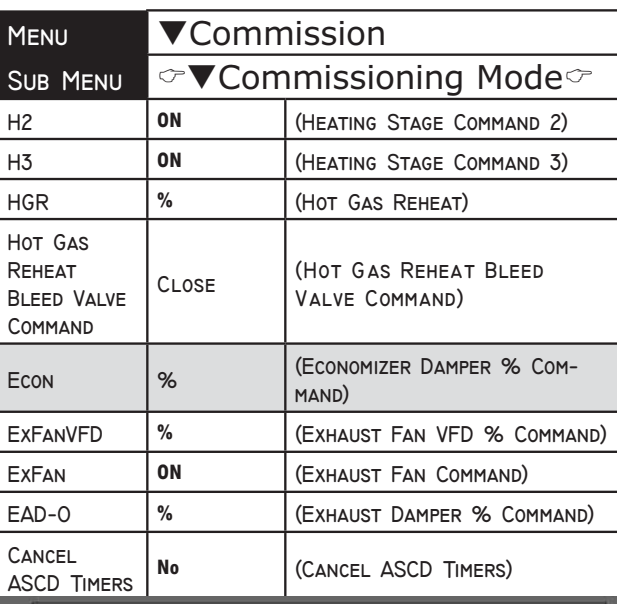

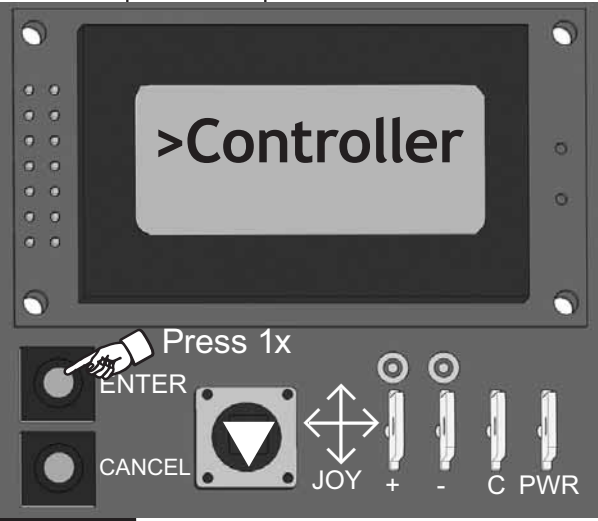

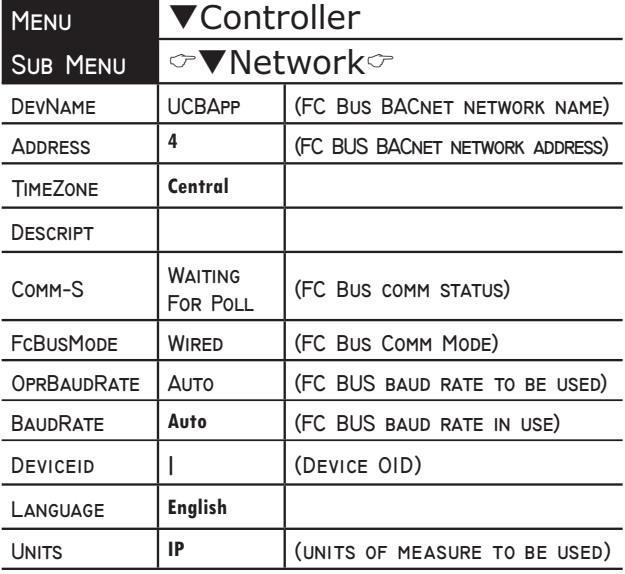

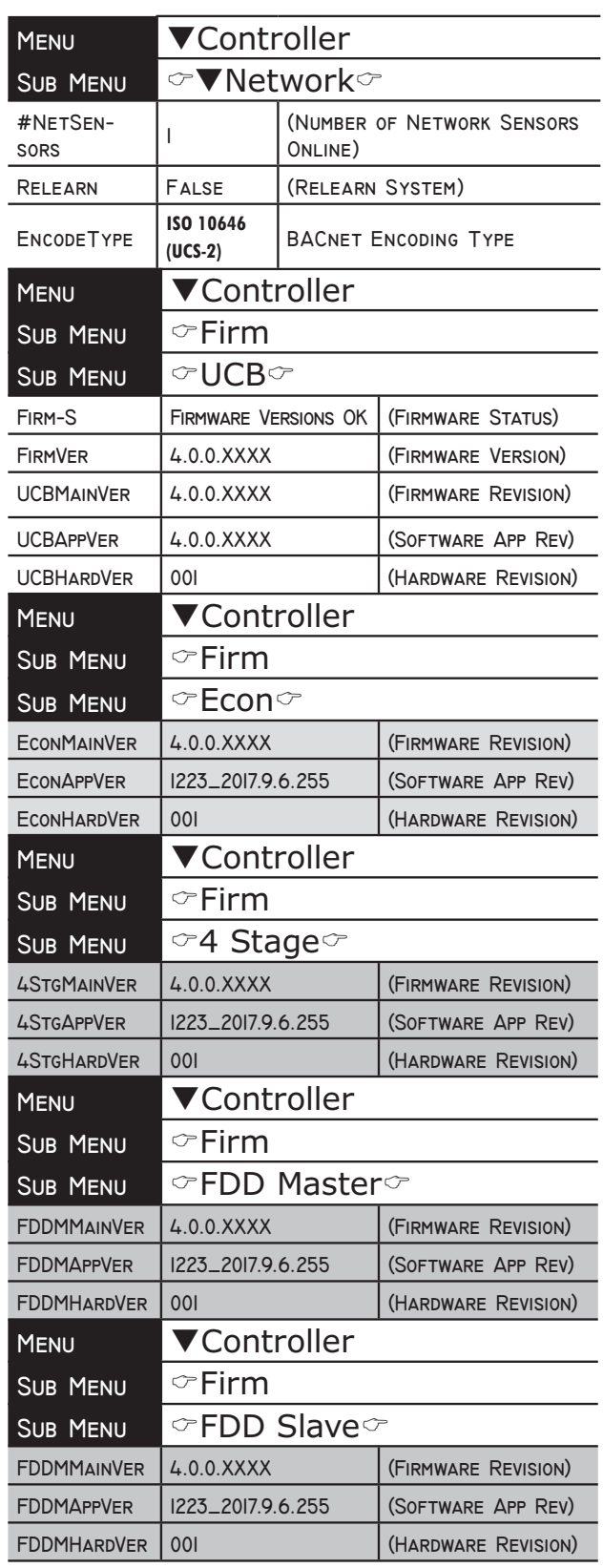

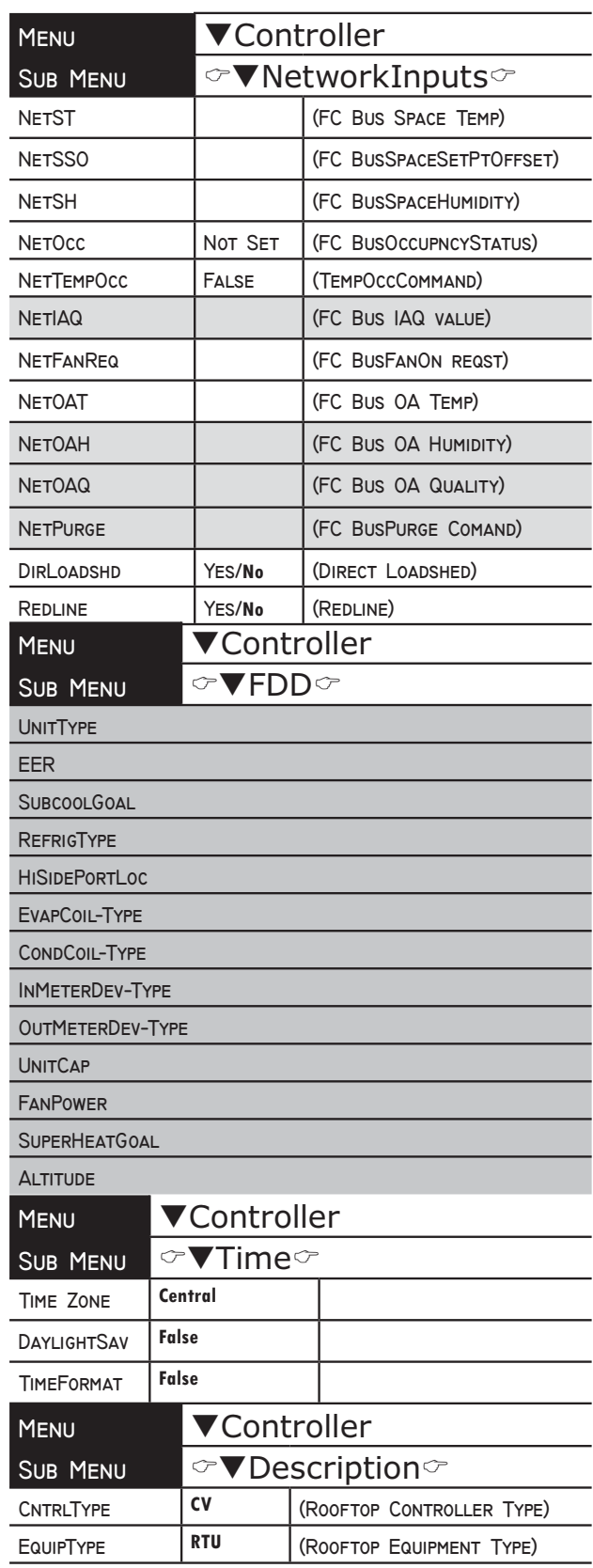

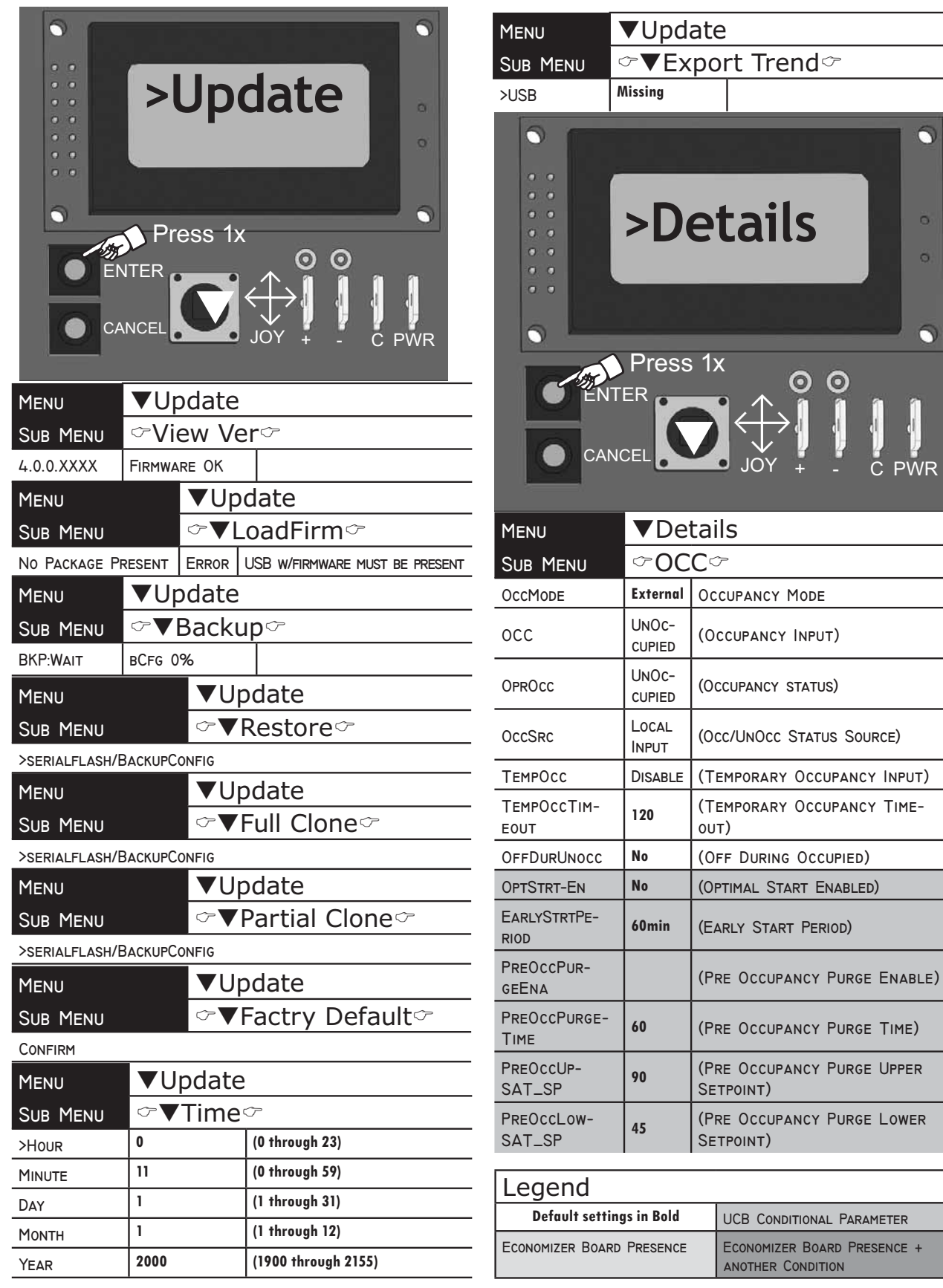

 $\overline{a}$ 

٥

 $\ddot{\bullet}$  $\ddot{\odot}$ 

 $\overline{O}$ 

**PWR** 

L

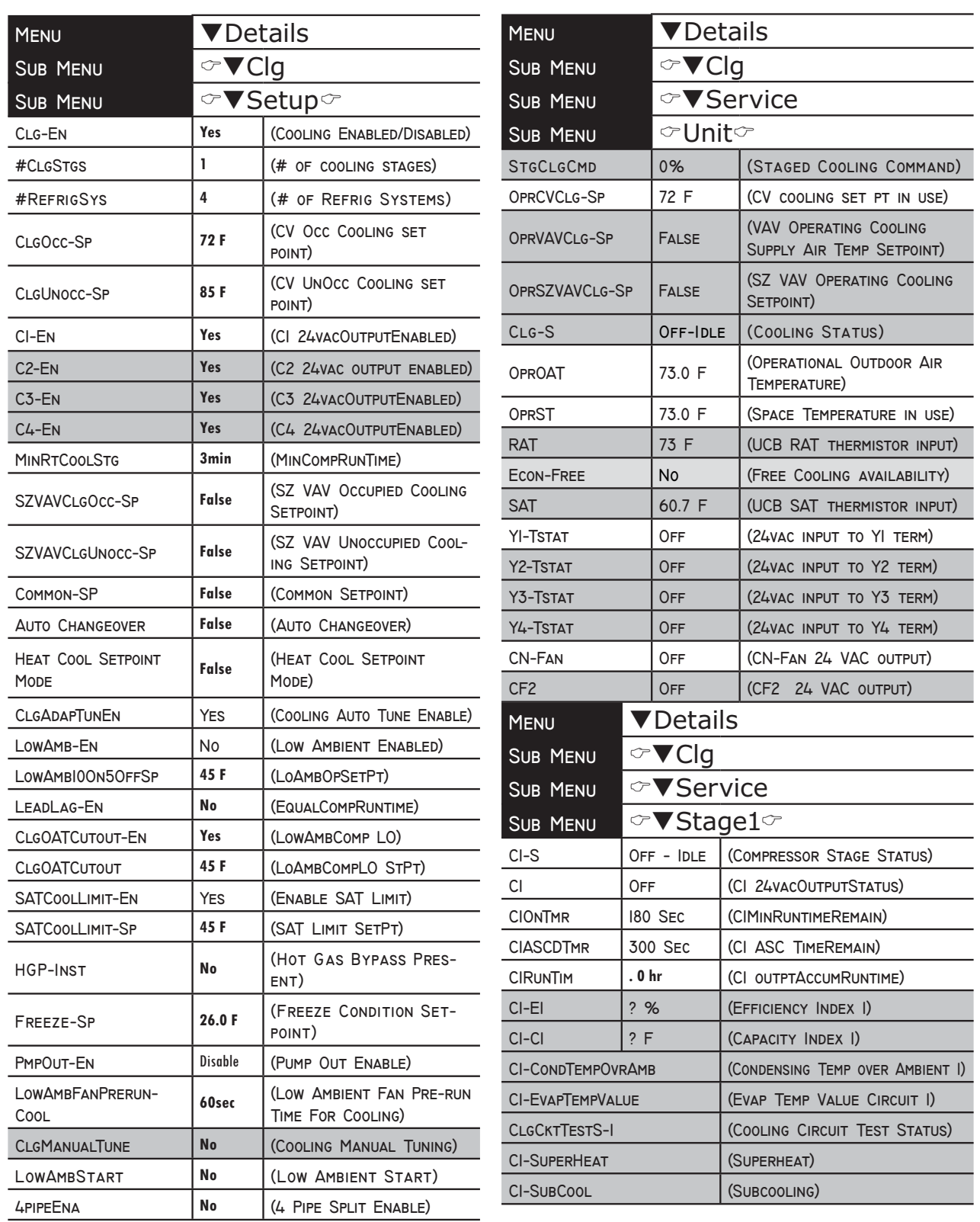

 $\overline{\phantom{0}}$ 

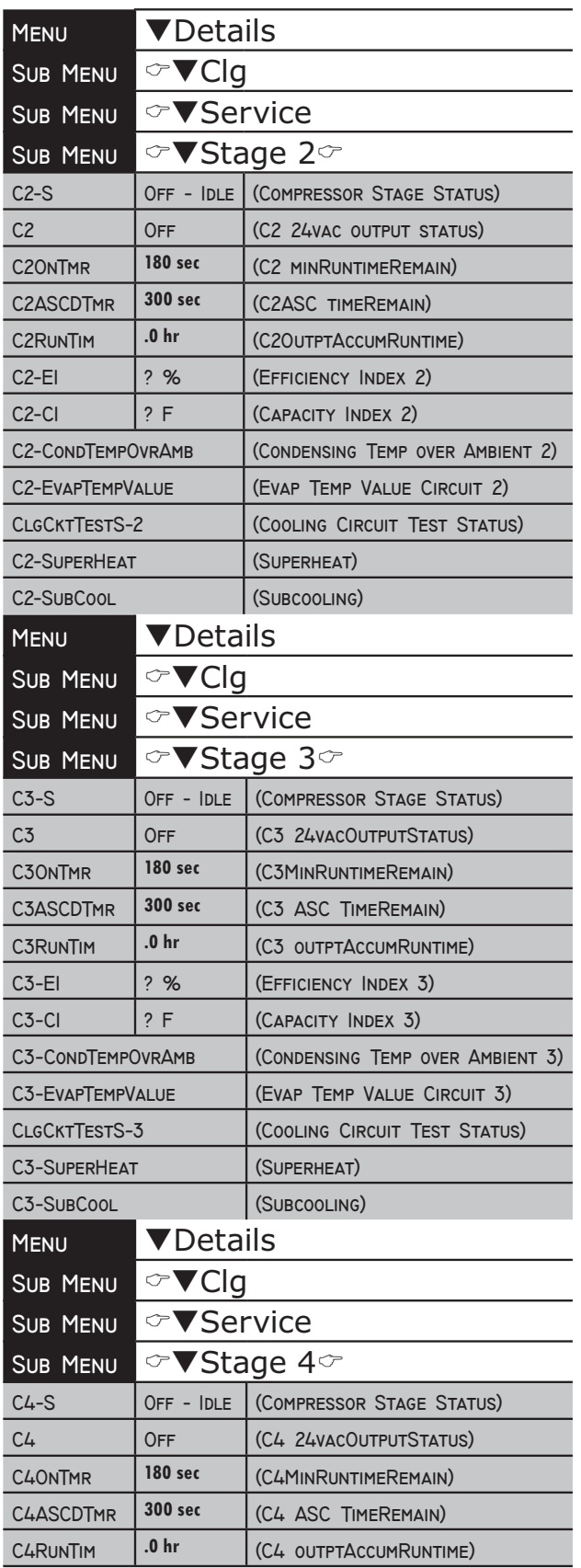

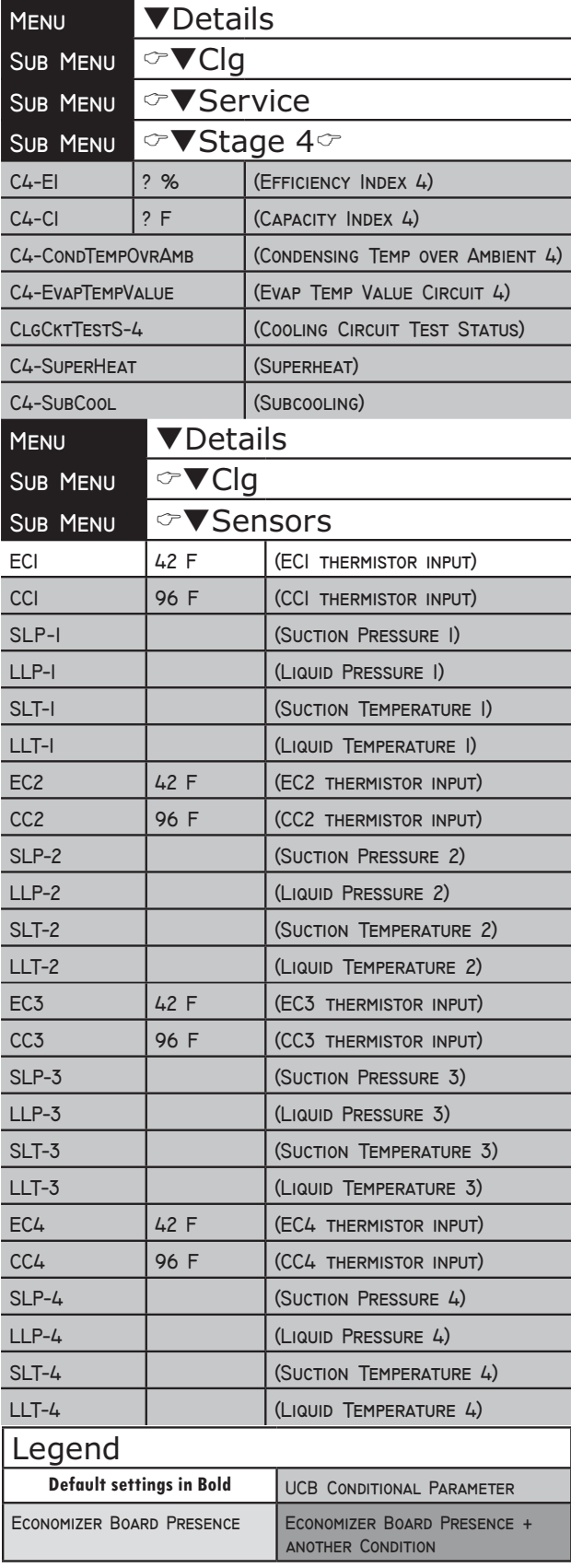

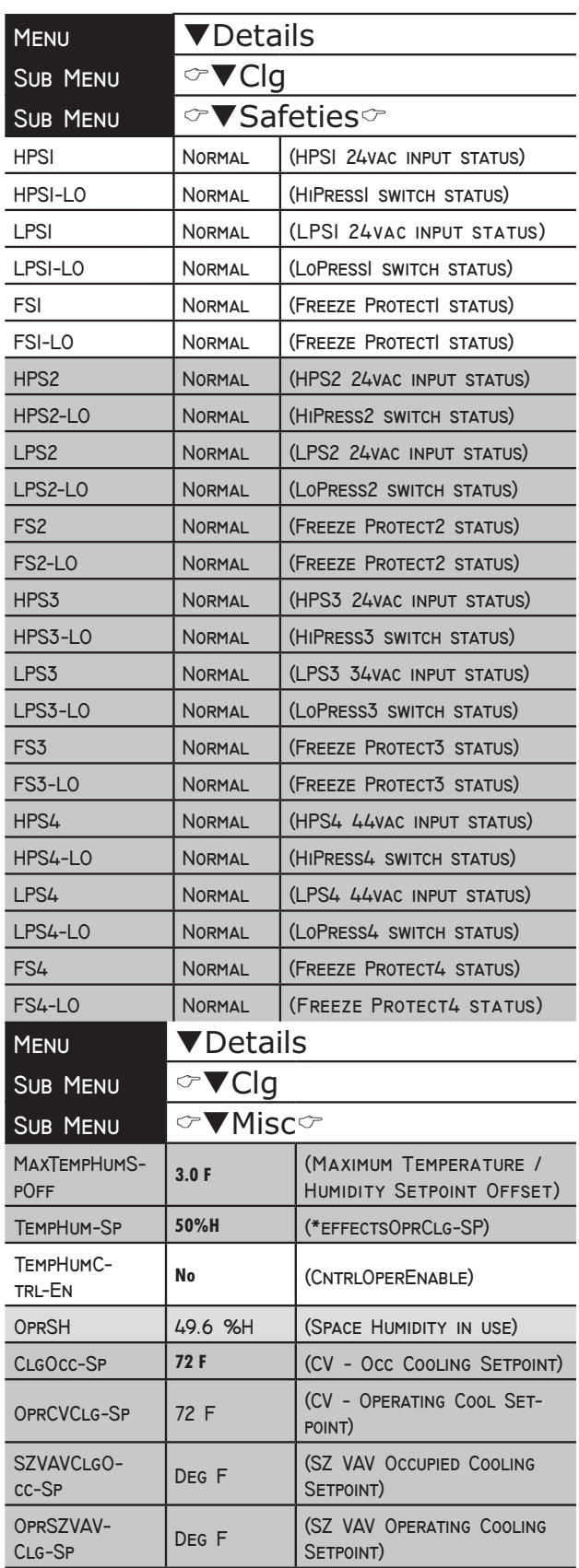

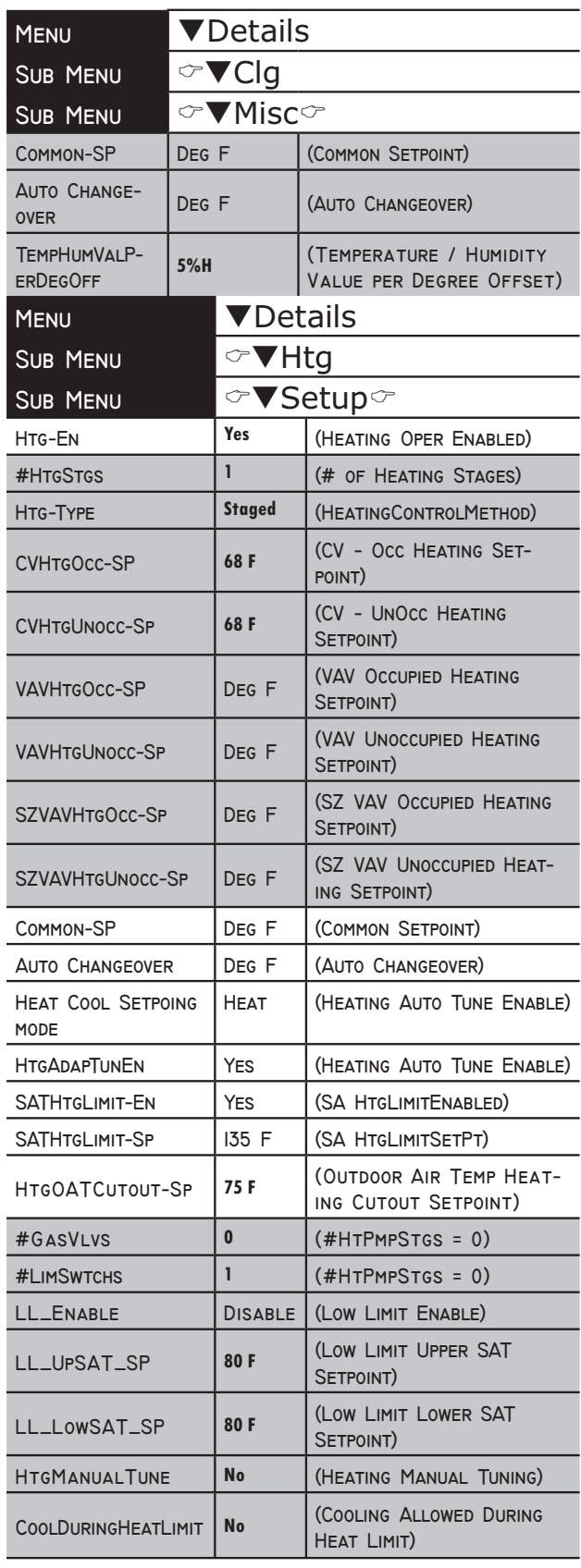

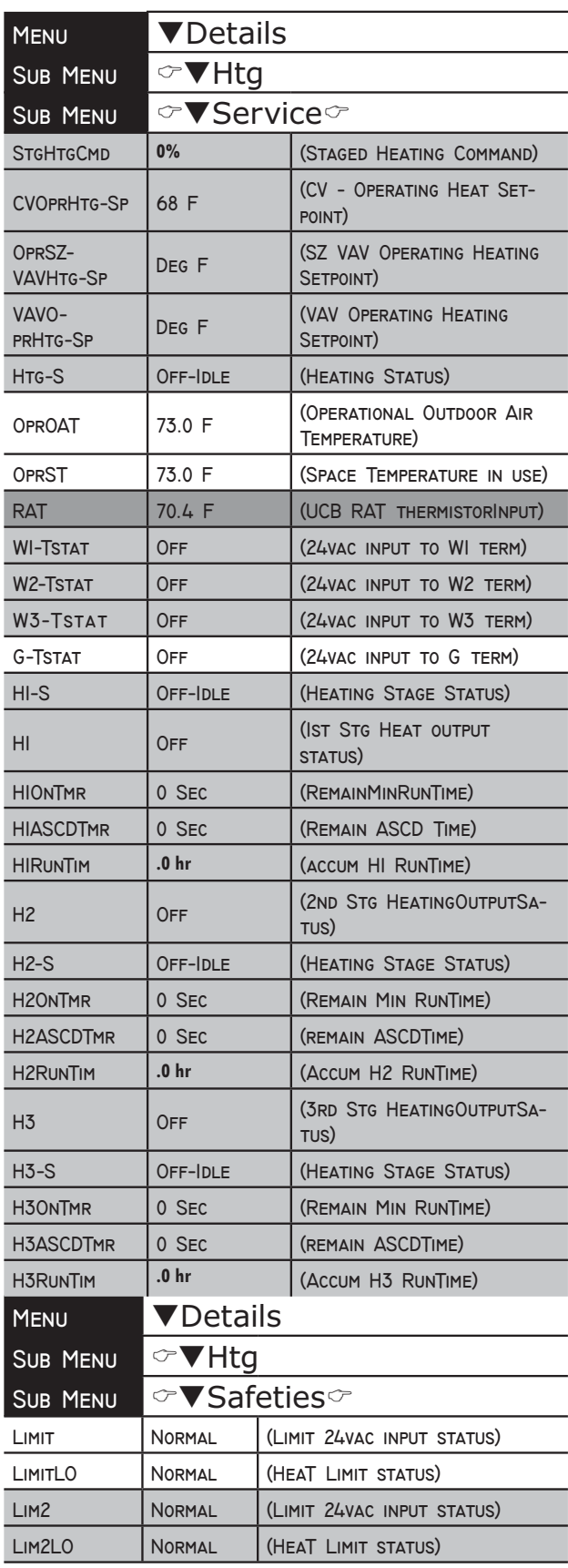

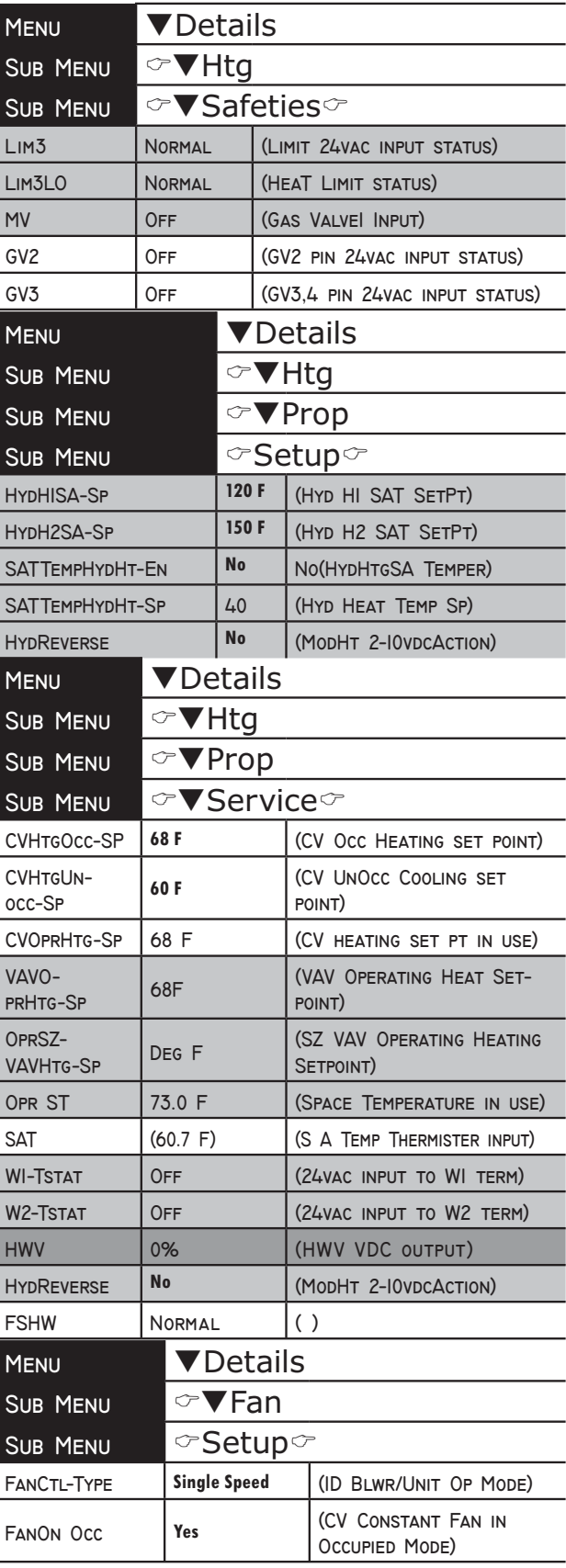

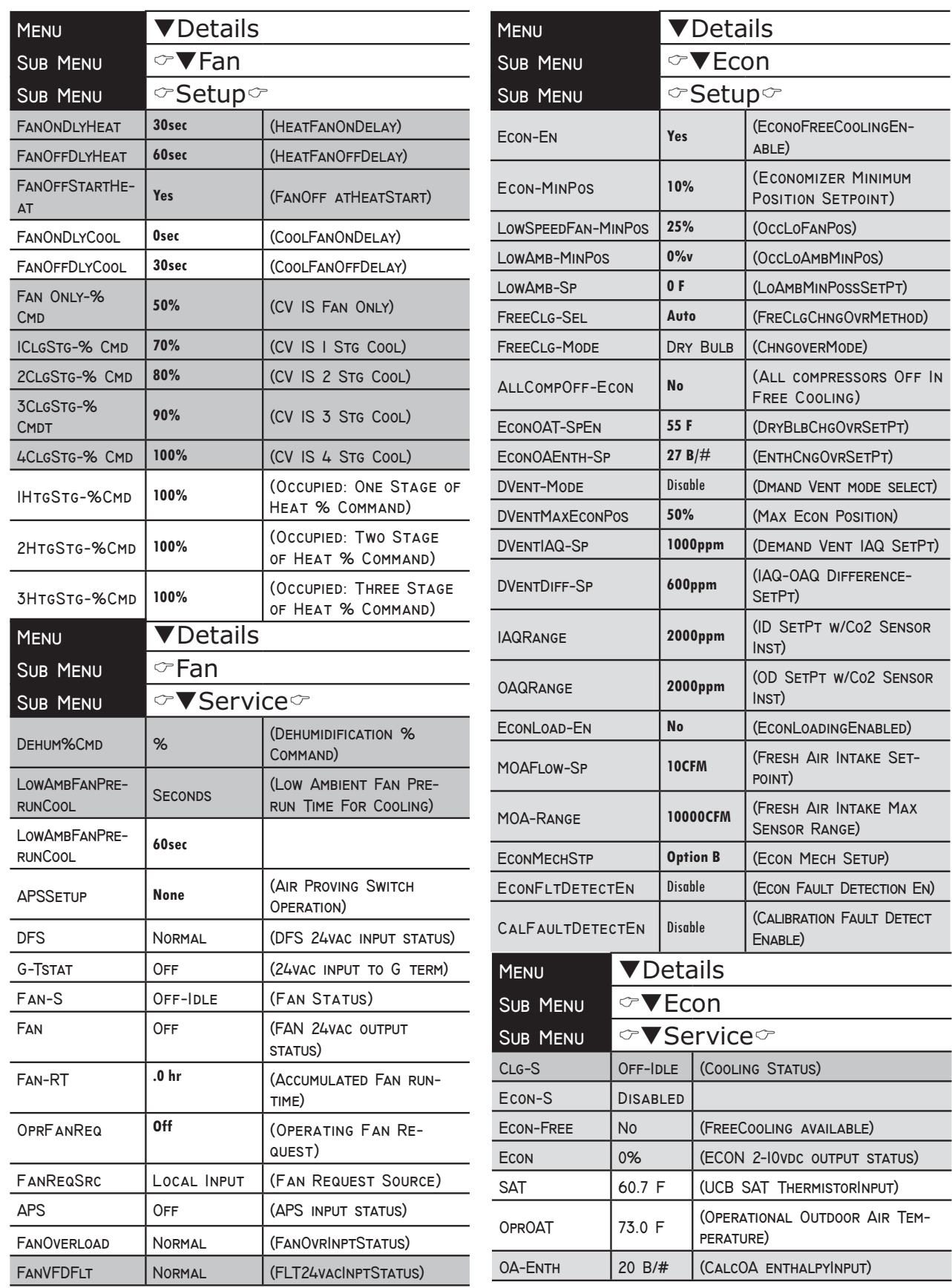

 $\frac{1}{2}$ 

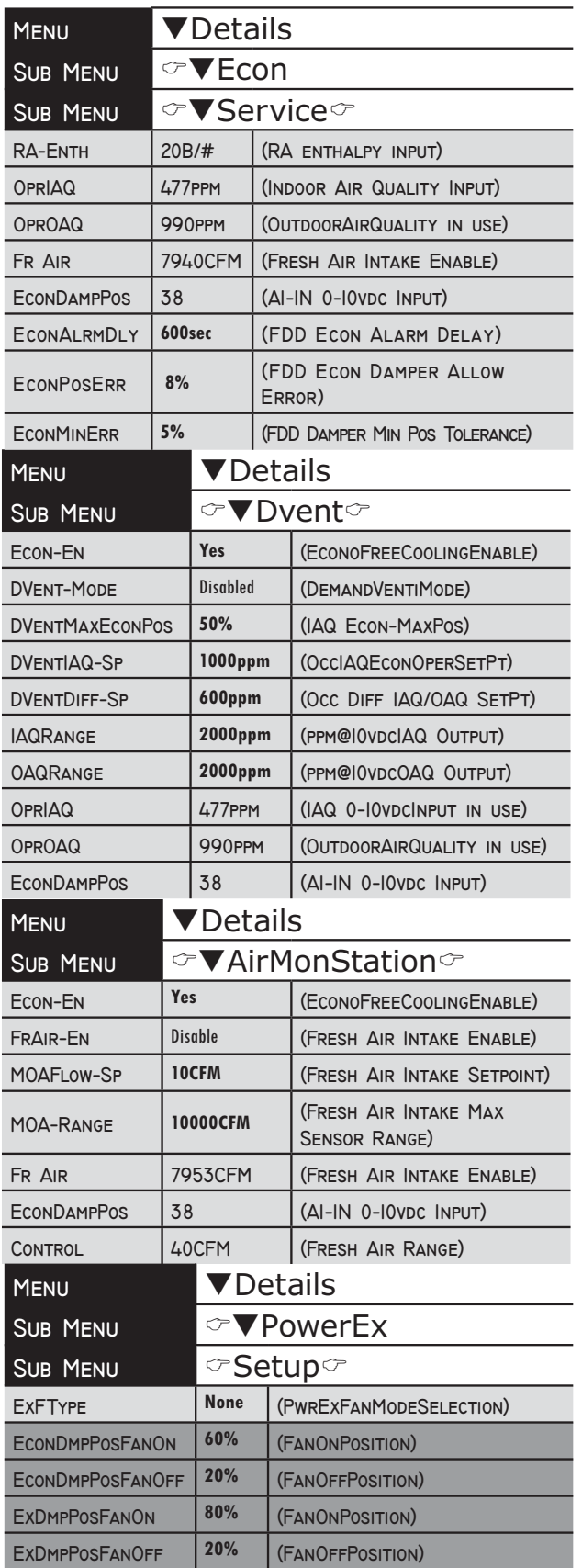

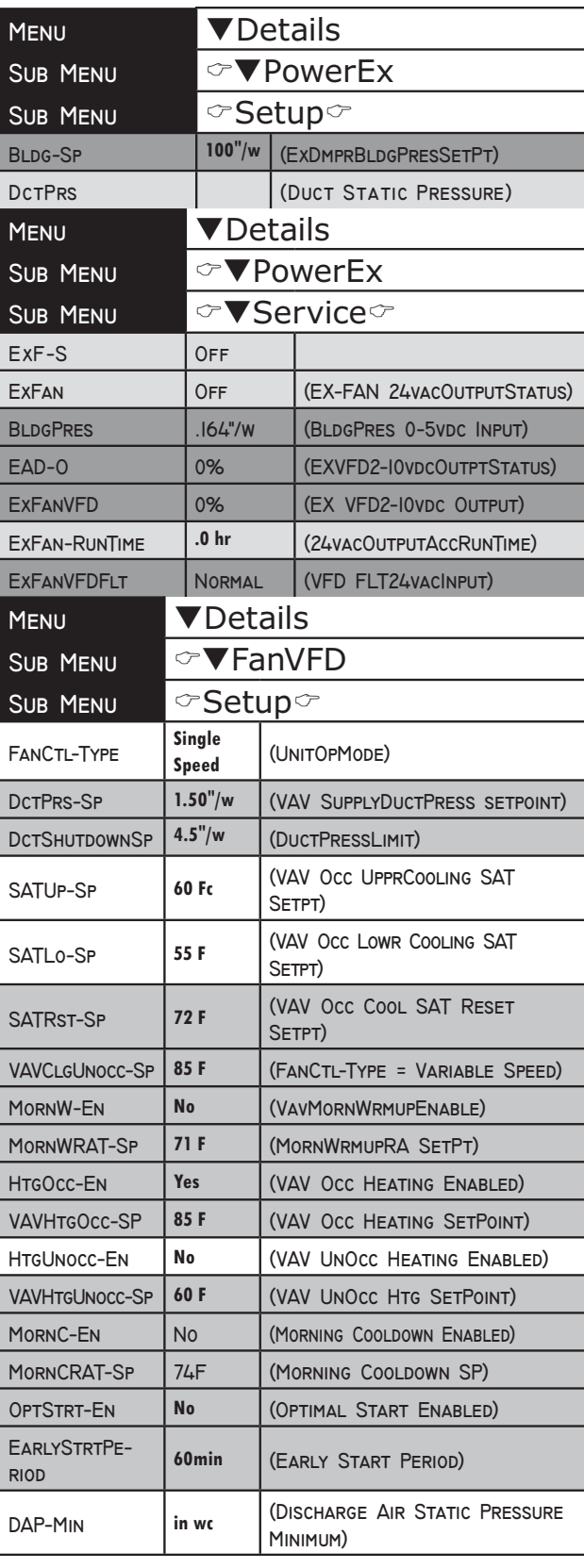

j,

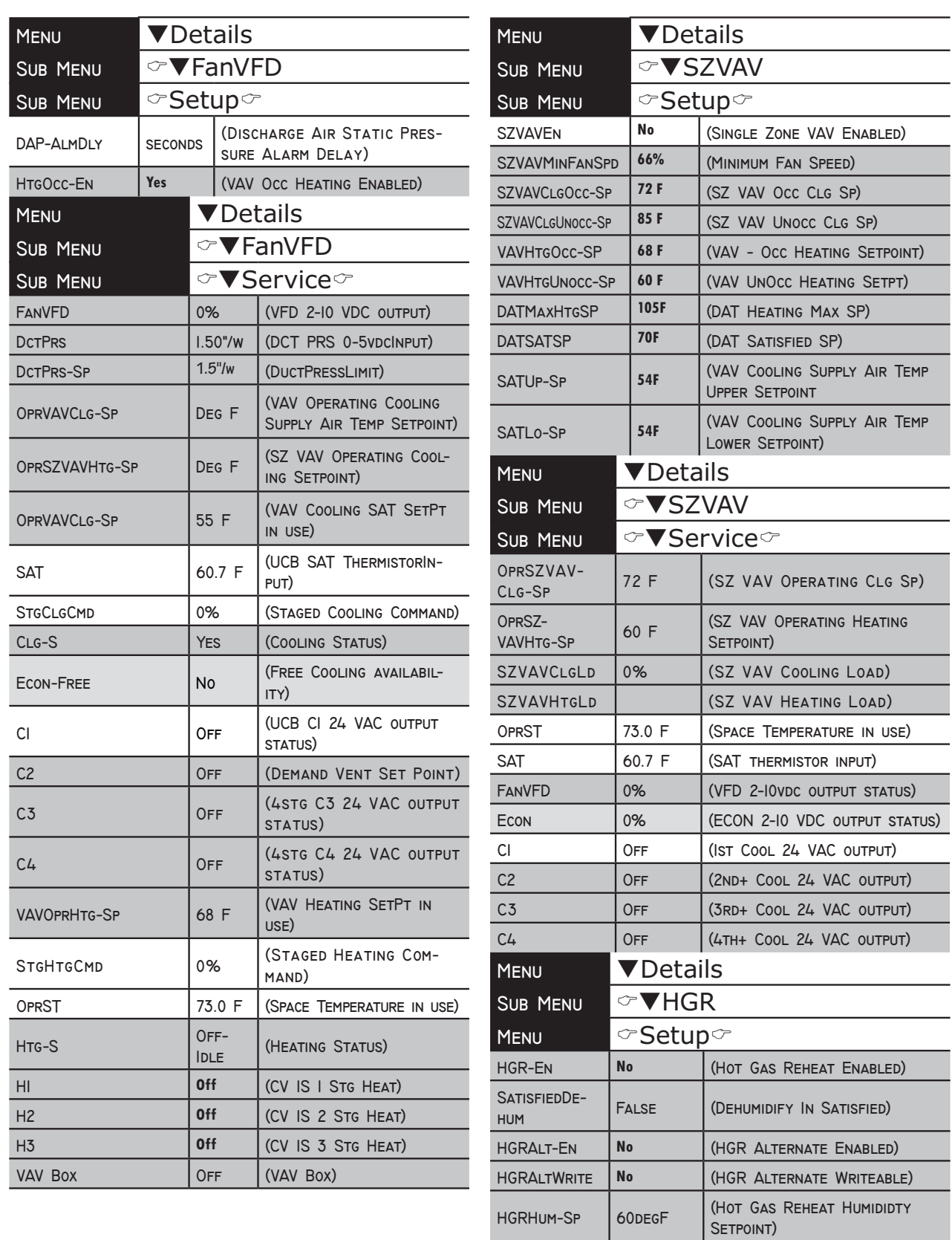

HGRUNOCC-EN

Yes

(HGR UNOCC ENABLED)

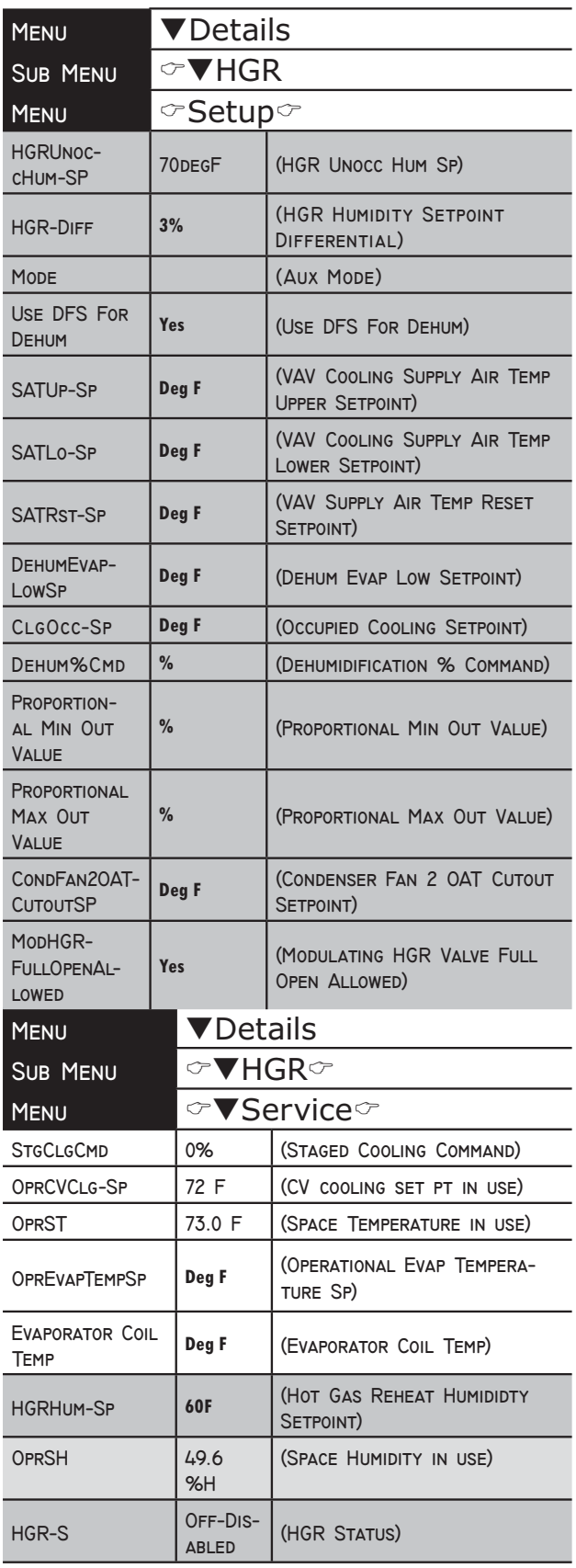

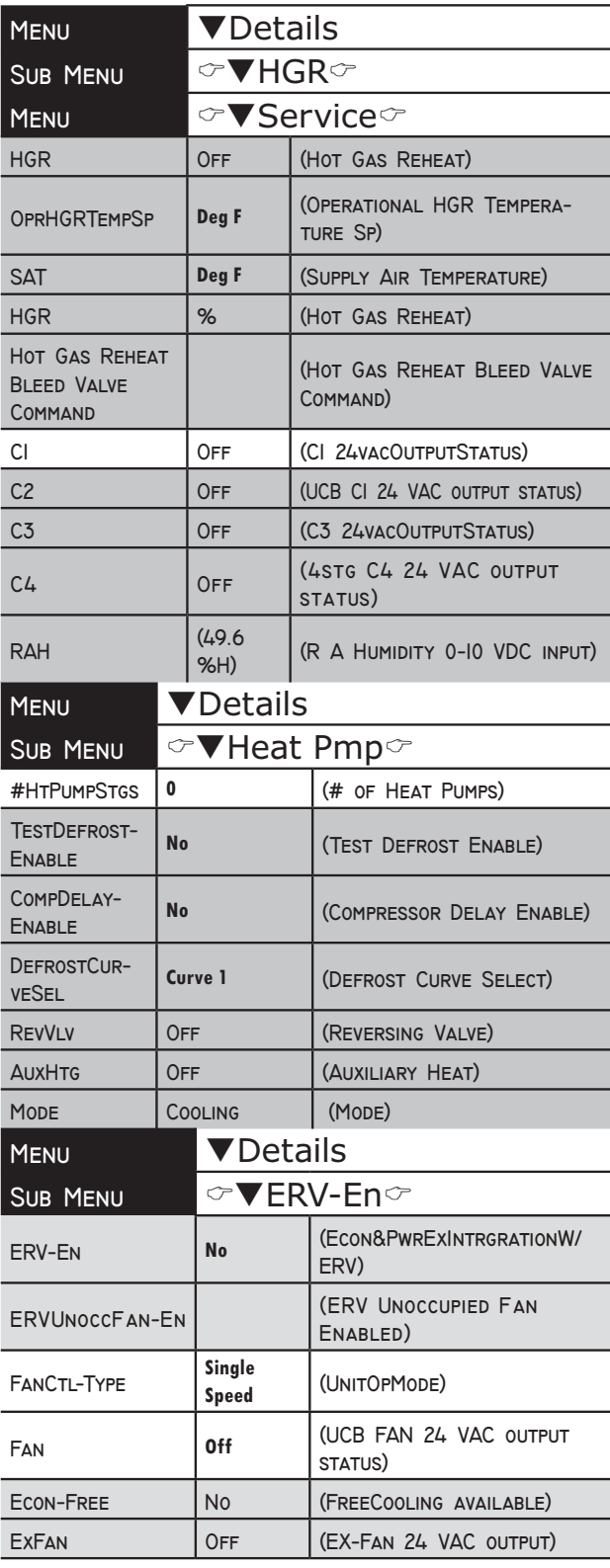

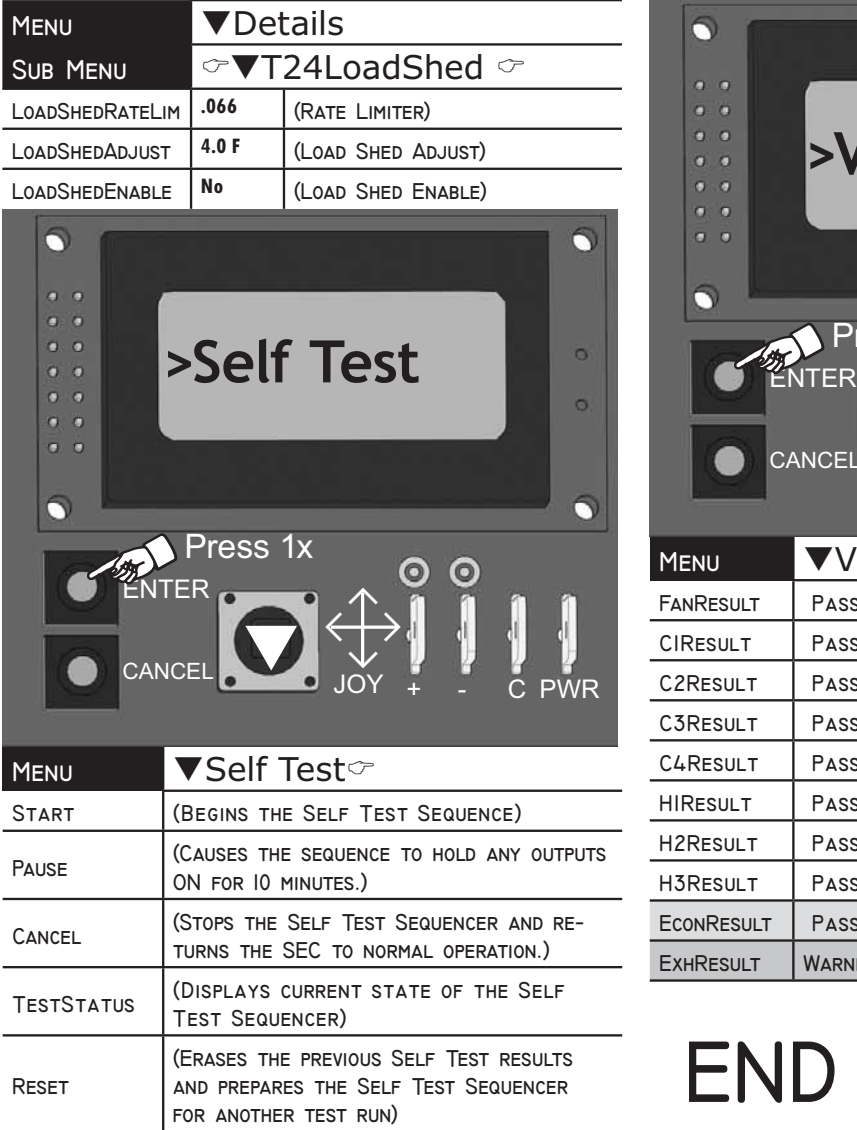

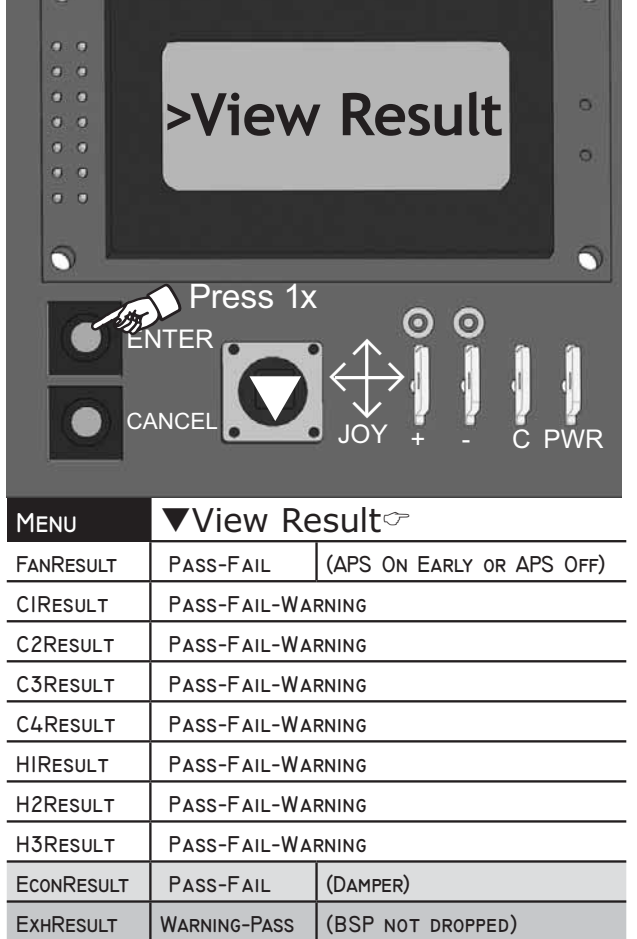

٦

⊓

# **END OF MENU**